Smarter Balanced Reporting Developer Guide

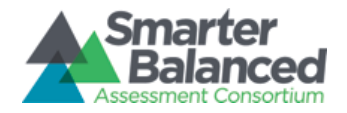

# Smarter Balanced Reporting (RFP 15) Developer Guide

Prepared for:

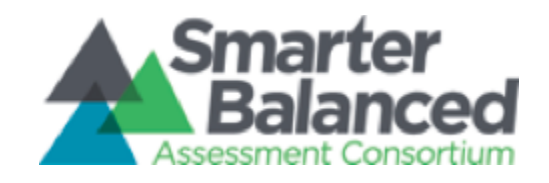

Amplify.

by:

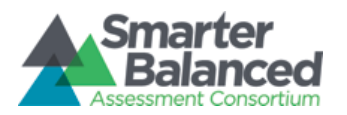

## Approvals

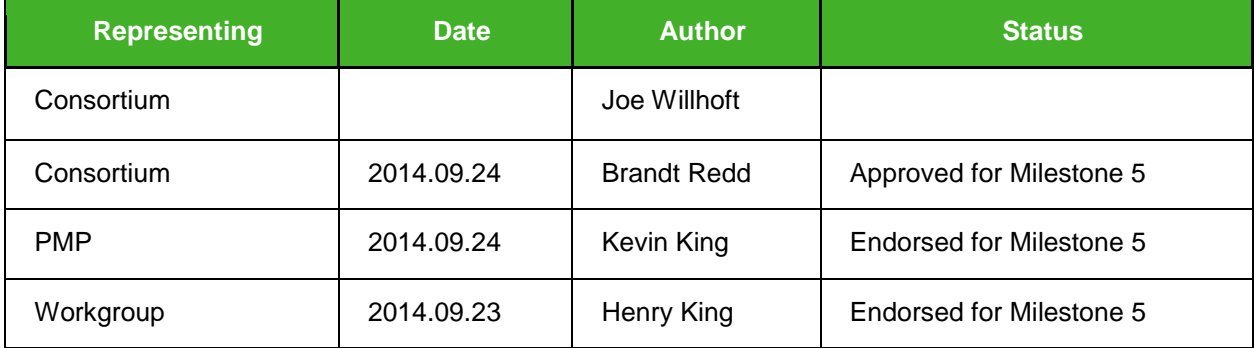

## Revision History

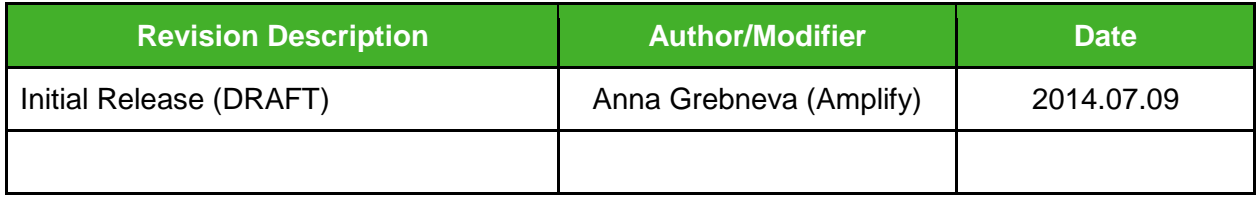

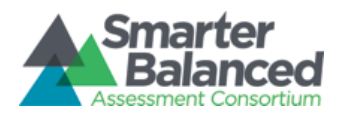

## Table of Contents

[1 Summary](#page-3-0) [1.1 Audience](#page-3-1) [1.2 Assumptions](#page-3-2) [2 Setting up Development Environment](#page-3-3) [3 Running Smarter Web Application](#page-6-0) [3.1 Smarter Functionalities](#page-6-1) [3.2 Generating INI Configuration File](#page-6-2) [3.3 Configurations in INI file](#page-7-0) [3.4 Creating Edware Schema](#page-8-0) [3.5 Starting Smarter](#page-8-1) [3.6 Running Smarter Unit Tests](#page-9-0) [3.7 Generating Smarter Code Documentation](#page-10-0) [4 Running Universal Data Loader \(UDL\)](#page-10-1) [4.1 INI Configuration File](#page-10-2) [4.2 Configurations in INI file](#page-11-0) [4.3 Copying Decryption Keys](#page-12-0) [4.4 Starting UDL](#page-12-1) [4.5 Debugging UDL](#page-13-0) [4.6 Running UDL Tests](#page-14-0) [4.7 Generating UDL Code Documentation](#page-14-1) [5 Running EdMigrate](#page-14-2) [5.1 Generating INI Configuration File](#page-15-0) [5.2 Configurations in INI file](#page-15-1) [5.3 Starting EdMigrate](#page-15-2) [5.4 Running EdMigrate Unit Tests](#page-16-0) [5.5 Generating Edmigrate Code Documentation](#page-16-1)

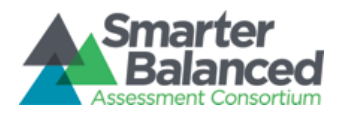

## <span id="page-3-0"></span>**1 Summary**

Smarter Balanced Data Warehouse and Reporting system supports ingestion of student assessment and student registration data, authentication with a SAML identity provider, and visual display different representation of the ingested data through a web application in HTML, CSV and PDF data formats.

The implementation is substantially in Python

#### <span id="page-3-1"></span>**1.1 Audience**

This document is designed for developers that are familiar and have experience with:

- client-server web applications
- REST requests and responses in JSON data format
- authentication with SAML

#### <span id="page-3-2"></span>**1.2 Assumptions**

This document is tailored towards Mac OS development environment. Many of our 3rd party dependencies can be installed via brew on a Mac OS environment.

### <span id="page-3-3"></span>**2 Setting up Development Environment**

1. Install Python 3.3.0

You can download the installer from <https://www.python.org/download/releases/3.3.0>

If an earlier version of Python is already installed (2.6 or 2.7), you may also be able to install Python 3.3 via "brew" (for Mac), "yum" (for Linux/CentOS), or "apt-get" (for ubuntu/debian).

If installing from source, you must use "make alt-install"

After installation, please verify that the version is correct by running this command

python3 --version

Make sure that pip and virtualenv are installed with python. You can verify this by checking that they exist in the bin directory of your python installation.

If they don't exist, you can download and install them manually. virtualenv is available at <https://pypi.python.org/pypi/virtualenv/1.11> and pip is available at <http://pypi.python.org/pypi/pip>

2. Create and activate virtualenv

Python 3.3 doesn't usually have virtualenv included in it, because it has a built-in version called pyenv

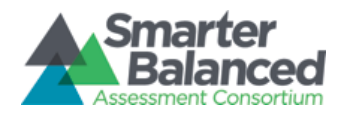

Important Note: if your machine has both Python 2.6/2.7 & Python 3.x , it is critical that you don't use pip or ez\_setup to install virtualenv because they will use the default System Python in the process and thus implement a binding to the Python 2.x interpreter. Instead, curl or wget the source package from PyPa for virtualenv and run the virtualenv.py with the same syntax statement you have below, but using full local paths, not relative paths to both the python and the destdir

virtualenv -p <python-exe-path> --distribute <dest-dir>

. <dest-dir>/bin/activate

You can verify pip and python is installed properly inside your virtual environment by running these two commands:

(virtualenv) python --version

(virtualenv) pip freeze

3. Install Node.js and coffeescript (Only required for web application)

You can download and install node.js from <http://nodejs.org/download/>. Make sure that npm command works after the installation.

You can now install coffeescript: npm install -g coffee-script

4. Install xmlsec1 for SAML security verification (Only required for web application)

On a Mac, you can install from brew:

brew upgrade pkg-config

brew install xmlsec1

5. Install wkhtmltopdf and poppler for pdf generation (Only required for web application)

You can download and install from here: <http://wkhtmltopdf.org/downloads.html>

On a mac, you can install from brew: brew install wkhtmltopdf

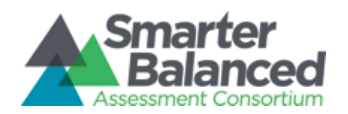

brew install poppler

#### 6. Install gpg

You can download and install gpg1.4 from here: <https://www.gnupg.org/download/>

On a Mac, you can install from brew: brew install gnupg

7. Install PostgreSQL

You can download PostgreSQL 9.2 from here: <http://www.postgresql.org/download/>

You can also download pgadmin, a graphical management tool for PostgresSQL, from here: <http://www.pgadmin.org/>

8. Install RabbitMQ

You can download and install from here: <http://www.erlang.org/download.html>

On a Mac, you can install from brew: brew install rabbitmq

9. Install Aptana IDE (optional)

You can download Aptana from here: <http://www.aptana.com/products/studio3/download>

You'll need to set up your Python Interpreter in Aptana. Navigate to Preference  $\rightarrow$  $PyDev \rightarrow Interpreter - Python \rightarrow New...$ 

Enter *edware* as the interpreter name and set the Interpreter Executable to the path of your python3 executable within your virtual environment, *<dest-dir>/bin/python3*

Python Pyramid is automatically installed when you run python setup-developer.py in the smarter directory.

To configure to run Python Pyramid based web applications, Click on String Substitution Variables  $\rightarrow$  Add Variable

Enter name as *pyramid\_run* and value of *<dest-dir>/bin/pserve*

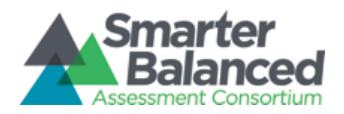

Apply and Click on OK to save your changes.

You'll also need to add a new Run Configuration to run Pyramid applications.

Navigate to Run  $\rightarrow$  Run Configurations. Add a new configuration called smarter. In Main Module, enter *\${pyramid\_run}* and Click on Arguments tab and add the following to the program arguments, *../config/development.ini*

## <span id="page-6-0"></span>**3 Running Smarter Web Application**

Smarter is a web application written in Python and Coffeescript. It is written using Pyramid web framework and can be run locally via pserve. The application requires an INI configuration file to run. Smarter needs to authenticate with an Identity Provider, such a OpenAM, using SAML 2.0. Client side source code is written in Coffeescript, which requires to be pre-compiled to Javascript. We use node.js libraries to pre-compile, minify, and watch for coffeescript and less file changes in the <repo>/smarter/assets directory.

#### <span id="page-6-1"></span>**3.1 Smarter Functionalities**

- Web-based Reports
	- Comparing Populations at State Level, District Level, School Level
	- List of Students Report
	- Individual Student Report
- Print-Friendly Formatted Reports
	- PDF version of Individual Student Report
	- 508 Compliant csv Extract of Comparing Populations Report
	- Student Assessment Extracts in JSON and csv
	- Student Registration Statistics and Completeness csv Report
- Pre-Generation
	- PDF pre-generation
	- Cache warmer

#### <span id="page-6-2"></span>**3.2 Generating INI Configuration File**

Smarter reads an INI file when the application starts up. A basic version of this INI configuration can be generated by the following commands, which builds an INI file based on values defined in settings.yaml. First, you should install the required python dependencies.

(virtualenv) cd <repo>/config (virtualenv) python setup.py develop

#### Next, generate the ini file,

(virtualenv) python generate\_ini.py -e development

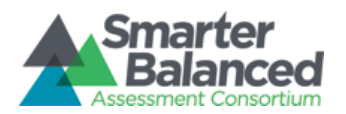

An INI file, development.ini, will be generated in the config directory. You can edit this file directly if you need to make any configuration changes. Alternatively, you can make permanent changes inside settings.yaml.

## <span id="page-7-0"></span>**3.3 Configurations in INI file**

Below is a list of commonly configured settings that should be modified depending on your environment

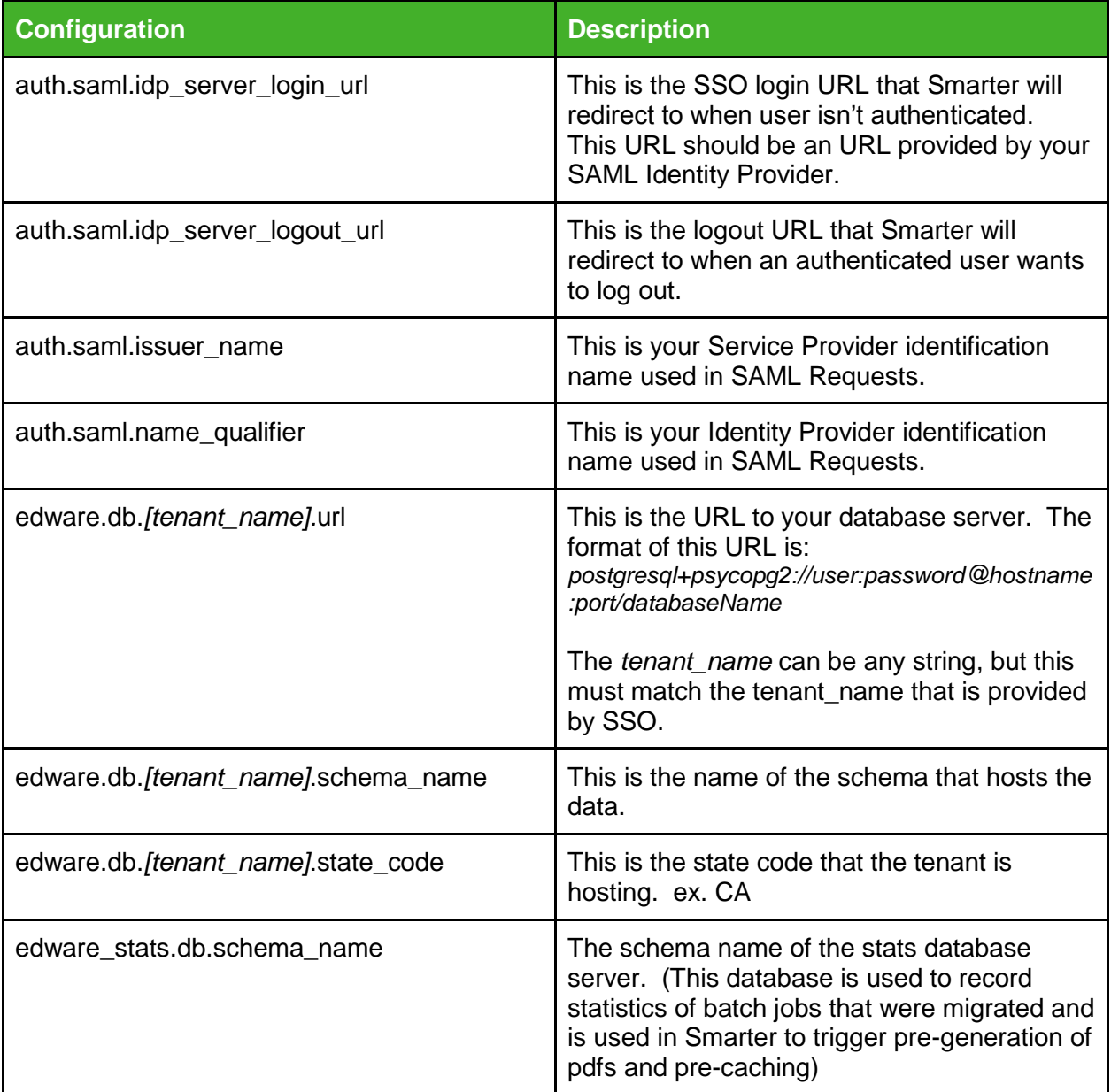

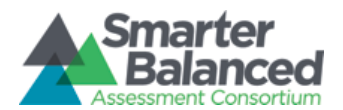

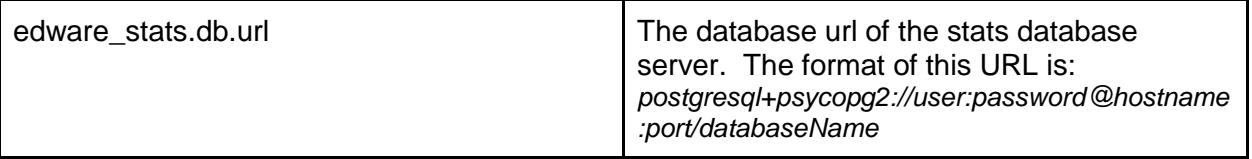

#### <span id="page-8-0"></span>**3.4 Creating Edware Schema**

You'll need to create a schema to host the data that Smarter will query from. First, you need to install python dependencies.

(virtualenv) cd <repo>/edschema (virtualenv) python setup.py develop

#### Next, create an empty schema into your database.

(virtualenv) cd <repo>/edschema/edschema (virtualenv) python metadata\_generator.py -s <schemaName> -m edware -d <databaseName> --host <hostname:port> -u <user> -p <password>

#### **You can now import our test data into your database.**

(virtualenv) cd <repo>/test\_utils (virtualenv) python import\_data.py -c <repo>/config/development.ini -i <tenant> -s <stateCode> -n <stateName>

ex. python import\_data.py -c <repo>/config/development.ini -i cat -s NC - "North Carolina"

#### Note: import\_data.py reads the database configuration for your tenant from the INI file that you've generated previously

<span id="page-8-1"></span>**3.5 Starting Smarter** You'll first need to install all python dependencies that Smarter uses.

(virtualenv) cd <repo>/smarter (virtualenv) python setup-developer.py develop

At this point, you're ready to start the server. You can either start it with Aptana, by hitting Run using the Run configuration that you have set up previously, or on a terminal, you can issue the command:

(virtualenv) cd <repo>/config (virtualenv) pserve development.ini

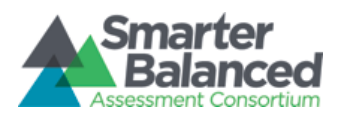

At this point, your server should be running on port 6543. You can navigate to this URL on your browser,<http://localhost:6543/assets/public/landing.html> and should be able to see the login landing page.

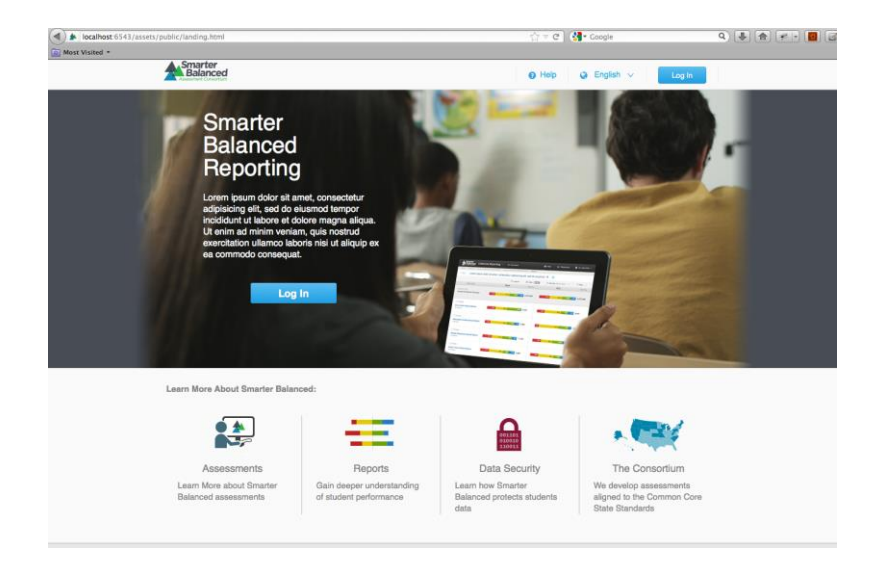

Next, you can click on the Login Button and that should redirect you to your Identity Provider's login page. After logging in, you should be able to view the Comparing Population Report.

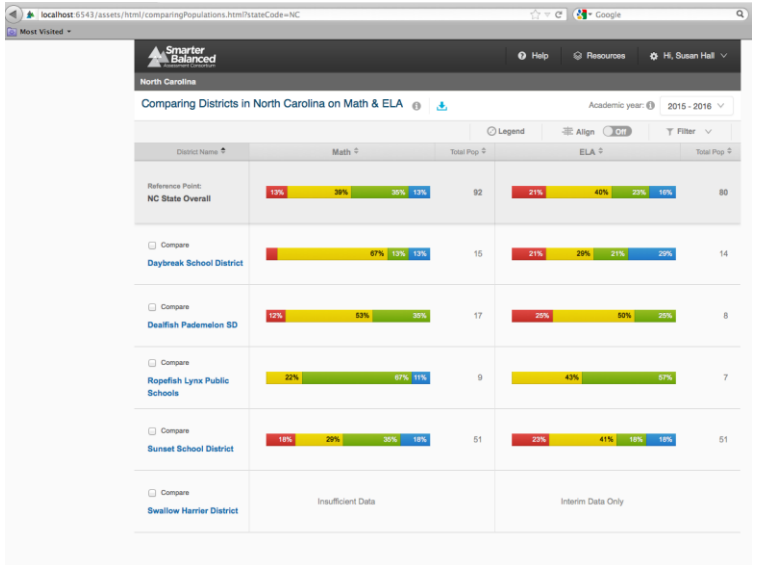

At this point, you've confirmed that Smarter web application is running.

#### <span id="page-9-0"></span>**3.6 Running Smarter Unit Tests**

Smarter has a suite of Unit Tests that you can run. First, you'll need to install dependencies in your virtual environment.

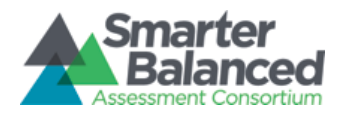

(virtualenv) pip install nose (virtualenv) pip install coverage (virtualenv) pip install nose-cov

#### At this point, you're ready to run the unit tests.

(virtualenv) cd <repo>/smarter (virtualenv) nosetests

#### <span id="page-10-0"></span>**3.7 Generating Smarter Code Documentation**

Smarter uses a Python utility library, Sphinx, to generate its documentation. To generate code documentations, you'll first need to install dependencies in your virtual environment.

(virtualenv) cd <repo>/smarter (virtualenv) python setup.py docs

Next, you can generate the html version of the documentation

(virtualenv) cd <repo>/smarter/docs (virtualenv) make html

To view the documentation, navigate to [http://localhost/<](http://localhost/)pathToRepo>/smarter/docs/\_build/html/index.html

### <span id="page-10-1"></span>**4 Running Universal Data Loader (UDL)**

UDL is responsible for ingesting a CSV/JSON pair of files. Currently, UDL supports two types of ingestion: student assessment and student registration. Please refer to our data dictionary documentation for the formats of these files.

Some basic concepts of UDL:

- Each tenant has its own landing zone for file drop off
- UDL loads CSV into the database via PostgreSQL dblink extension
- Each CSV goes through the pipeline of CSV  $\rightarrow$  staging database  $\rightarrow$  integration database  $\rightarrow$  pre-prod database

#### <span id="page-10-2"></span>**4.1 INI Configuration File**

UDL reads an INI file during application startup. A basic version of this INI configuration can be generated by the following commands, which constructs an INI file based on values defined in udl2 conf.yaml. You'll first need to install python dependencies (if you haven't done so previously).

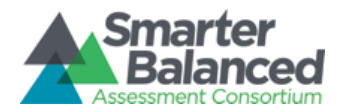

(virtualenv) cd <repo>/config (virtualenv) python setup.py develop

## <span id="page-11-0"></span>**4.2 Configurations in INI file**

Below is a list of commonly configured settings that should be modified depending on your environment

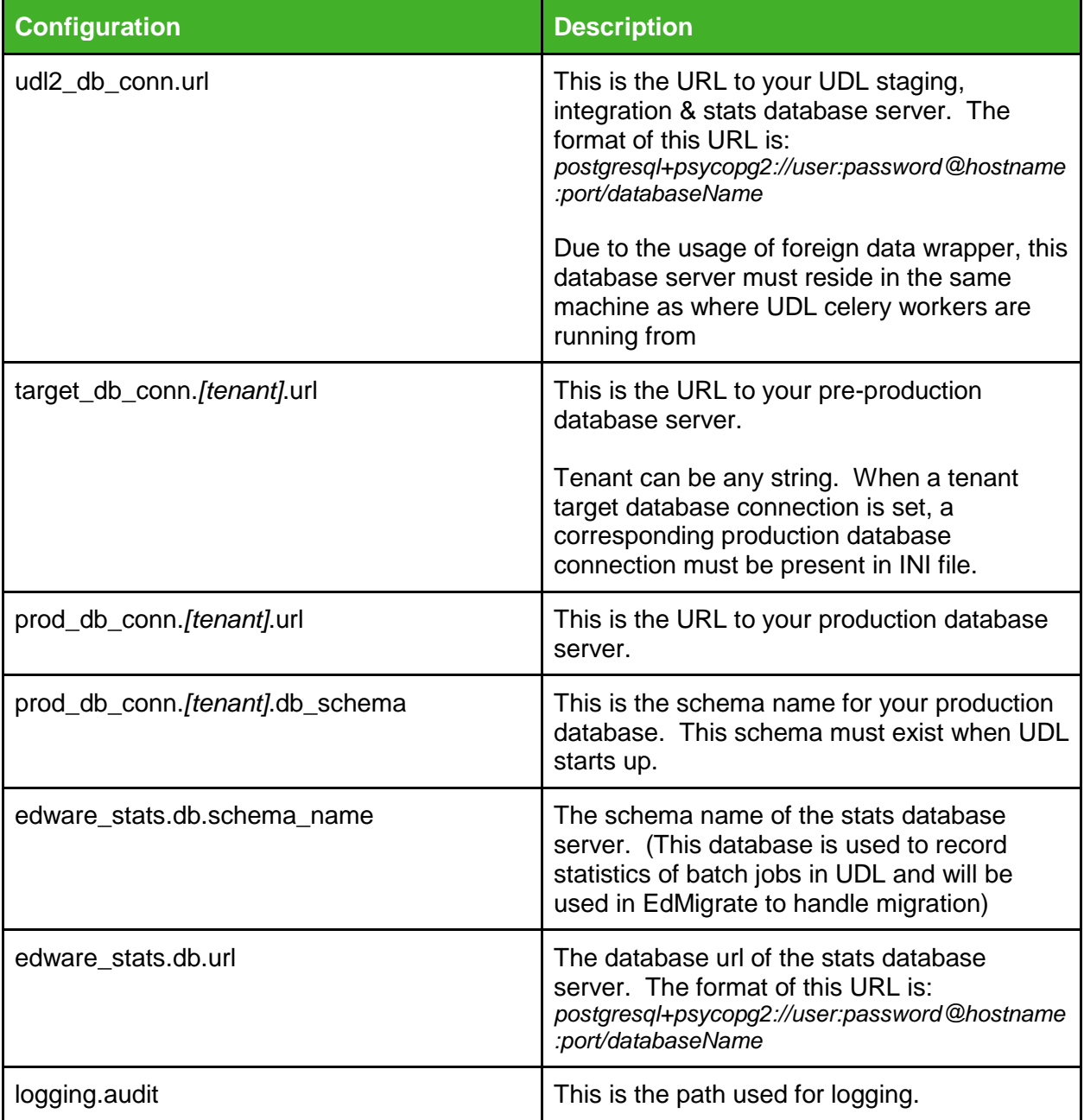

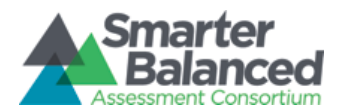

#### <span id="page-12-0"></span>**4.3 Copying Decryption Keys**

UDL needs to decrypt data files, and we have supplied the corresponding decryption keys that are used to decrypt our test data files.

Three Files are supplied:

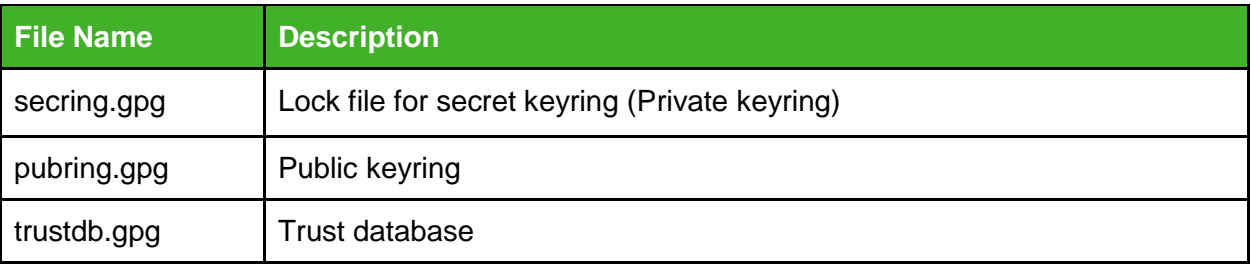

#### You'll need to copy the keys to your gpg home directory:

cp <repo>/edudl2/edudl2/tests/data/keys/\* ~/.gnupg/

If you need to encrypt your own data files, here are some sample commands to tar and encrypt the file.

tar -cvzf test\_data.tar.gz --disable-copyfile file1 file2

gpg --armor --local-user ca\_user@ca.com --recipient sbac\_data\_provider@sbac.com - encrypt --sign test\_data.tar.gz

#### <span id="page-12-1"></span>**4.4 Starting UDL**

To utilize the generic development environment's configuration, you'll need to create a preproduction database named edware, and a database user named, edware with password of edware2013. As well, you'll need to create a UDL database using the user udl2, and you can also name the database as udl2. These are the default configuration, you may configure your environment with other values, but you'll need to make sure that you update the INI file and/or udl2\_conf.yaml.

You can connect to postgres via pgAdmin, and create a database and user through the user interface.

After you've created a database and user, you can begin and set up UDL dependencies.

```
(virtualenv) cd <repo>/edudl2
(virtualenv) python setup-developer.py develop
```
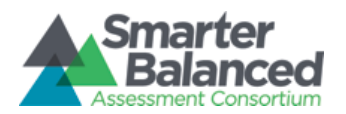

Please make sure that RabbitMQ is already running. You will now generate an INI file, initialize the UDL database, and start celery worker. Note that the script below will always re-generate an INI file, therefore if any configurations need to be overwritten, please make sure that they're done in udl2\_conf.yaml.

(virtualenv) cd <repo>/edudl2/scripts (virtualenv) ./start local udl.sh

#### You can verify that the workers have started by running:

ps -ef|grep celery

To initiate UDL pipeline to process the file, you'll first need to copy a .tar.gz.gpg file into the arrival zone of a tenant. You can copy an example from the test data.

mkdir -p /opt/edware/zones/landing/arrivals/[tenant] cp <repo>/edudl2/edudl2/tests/data/test\_data\_latest/\*.tar.gz.gpg /opt/edware/zones/landing/arrivals/[tenant]

#### Next, you'll have to invoke UDL to process your file

(virtualenv) cd <repo>/edudl2/scripts (virtualenv) python driver.py -a /opt/edware/zones/landing/arrivals/[tenant]/[nameOfFile]

#### There are a few verification that you can check for each ingestion job:

1. Check UDL logs

The logs are located in /opt/edware/log/udl2.error.log

2. Check udl\_batch table inside UDL database

You should look for the row with UDL\_COMPLETE as SUCCESS

3. Check that a new schema has been created in your pre-production database, and that the tables are populated with data.

#### <span id="page-13-0"></span>**4.5 Debugging UDL**

UDL supports a development mode that allows developers to debug the source code. In your IDE, Aptana, you can add a run configuration for UDL with program arguments of --dev running main module edudl2/scripts/driver.py. Note: you may need to override the default tenant name with -t [tenant]

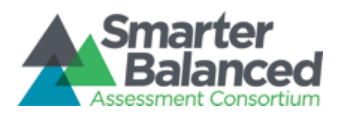

Under development mode, it will copy a file to the landing zone for you to a default tenant named 'cat' (Note: If you're using the default tenant, you will need to make sure that the database configuration for that tenant exists in your INI file) You should be able to set a breakpoint in the code base and start debugging.

#### <span id="page-14-0"></span>**4.6 Running UDL Tests**

UDL has a suite of tests that you can run. First, you'll need to install dependencies in your virtual environment (if you haven't already done so).

(virtualenv) pip install nose (virtualenv) pip install coverage (virtualenv) pip install nose-cov

#### At this point, you're ready to run the unit tests.

(virtualenv) cd <repo>/edudl2 (virtualenv) nosetests

#### <span id="page-14-1"></span>**4.7 Generating UDL Code Documentation**

Smarter uses a Python utility library, Sphinx, to generate its documentation. To generate code documentations, you'll first need to install dependencies in your virtual environment.

(virtualenv) cd <repo>/edudl2 (virtualenv) python setup.py docs

#### Next, you can generate the html version of the documentation

(virtualenv) cd <repo>/edudl2/docs (virtualenv) make html

To view the documentation, navigate to [http://localhost/<](http://localhost/)pathToRepo>/edudl/docs/\_build/html/index.html

### <span id="page-14-2"></span>**5 Running EdMigrate**

When we receive new data through UDL, we want to minimize disturbance and outages to Smarter Web Application. In a production environment, we will migrate data from preproduction to production database on a scheduled basis. During this migration, we will rotate a group of database slaves out to replicate such that we can minimize any performance deterioration. In a local development environment, we can only test the actual data migration. Testing of slaves being detached from PGPool is out of scope in a local environment setting.

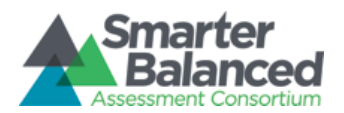

#### <span id="page-15-0"></span>**5.1 Generating INI Configuration File**

EdMigrate reads an INI file on start up. A basic version of this INI configuration can be generated by the following commands, which builds an INI file based on values defined in settings.yaml. First, you should install python dependencies that we need.

(virtualenv) cd <repo>/config (virtualenv) python setup.py develop

#### Next, generate the ini file,

(virtualenv) python generate\_ini.py -e development

An INI file, development.ini, will be generated in the config directory.

#### <span id="page-15-1"></span>**5.2 Configurations in INI file**

Below is a list of commonly configured settings that should be modified depending on your environment

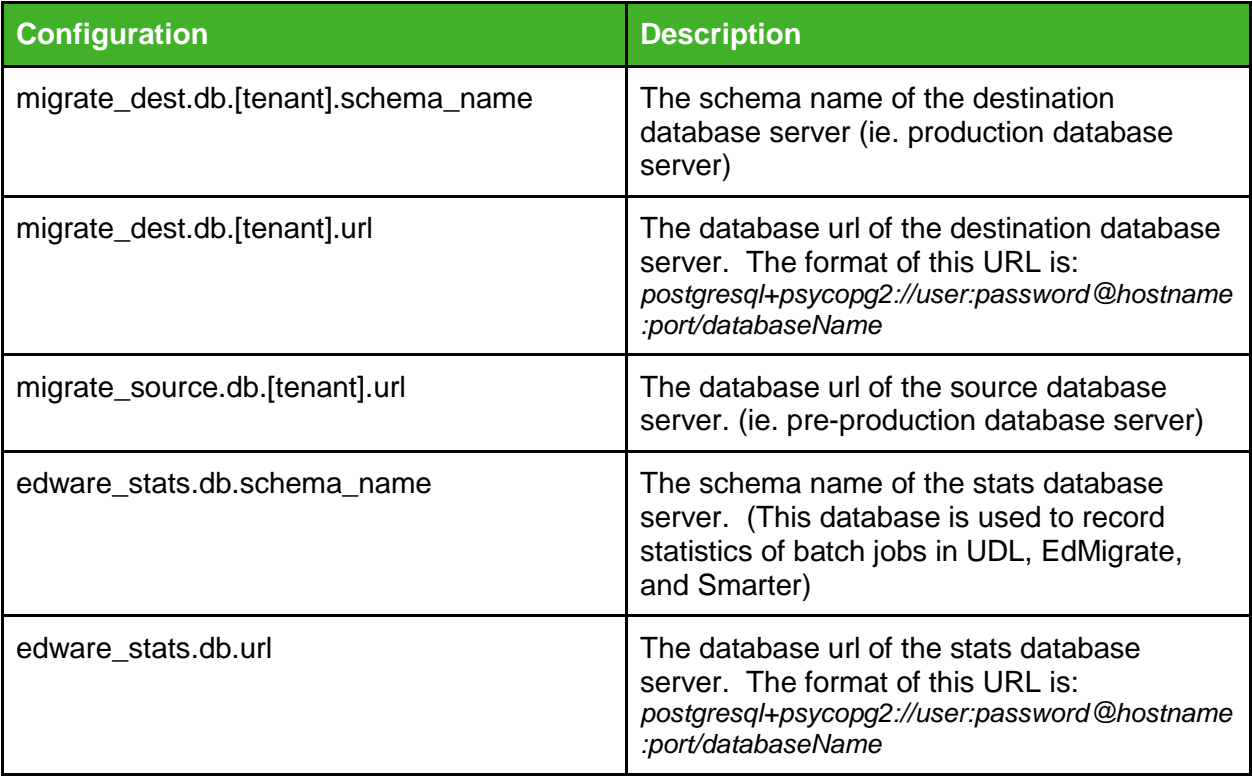

#### <span id="page-15-2"></span>**5.3 Starting EdMigrate**

You'll first need to install all python dependencies that EdMigrate uses.

(virtualenv) cd <repo>/edmigrate

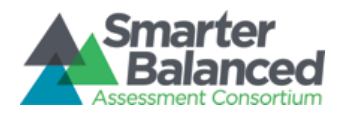

(virtualenv) python setup-developer.py develop

#### Next, you'll need to start main.py

(virtualenv) cd <repo>/edmigrate/edmigrate (virtualenv) python main.py --migrateOnly -i <repo>/config/development.ini

The migration script will look for migration candidates inside udl\_stats table of edware\_stats database for any rows that have a status of 'udl.ingested'. EdMigrate will move data from destination database (pre-prod) using the schema name of the corresponding batch\_guid value into source database (prod).

#### <span id="page-16-0"></span>**5.4 Running EdMigrate Unit Tests**

EdMigrater has a suite of unit tests that you can run. First, you'll need to install dependencies in your virtual environment (if you haven't already done so).

(virtualenv) pip install nose (virtualenv) pip install coverage (virtualenv) pip install nose-cov

#### At this point, you're ready to run the unit tests.

(virtualenv) cd <repo>/edmigrate (virtualenv) nosetests

#### <span id="page-16-1"></span>**5.5 Generating Edmigrate Code Documentation**

Smarter uses a Python utility library, Sphinx, to generate its documentation. To generate code documentations, you'll first need to install dependencies in your virtual environment.

(virtualenv) cd <repo>/edmigrate (virtualenv) python setup.py docs Next, you can generate the html version of the documentation

(virtualenv) cd <repo>/edmigrate/docs (virtualenv) make html

To view the documentation, navigate to [http://localhost/<](http://localhost/)pathToRepo>/edmigrate/docs/\_build/html/index.html